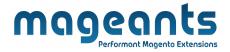

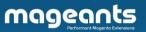

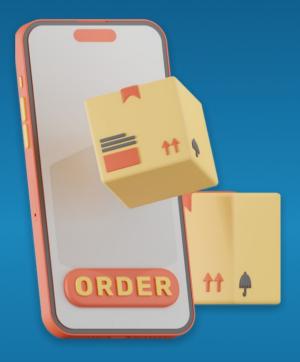

# **EDIT ORDER**

**MAGENTO 2** 

# Edit Order – Magento 2 User Guide

Supported Version: 2.0, 2.1, 2.2, 2.3.2.4

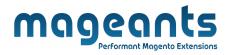

# **Table Of Contents**

| Preface                                                  |   |
|----------------------------------------------------------|---|
| Installation Guide                                       | 2 |
| Option 1: Magento 2 install extension using COMMAND LINE |   |
| Back-end Example                                         | 6 |

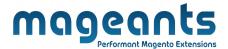

# **Preface**

- This **Edit Order** extension allows admin to edit information(Pending) right at the order view page, slide popup without having to switch to another link.

#### **Overview**

Address Information at the view order page. If you want to edit other information, you must go to the separated **Edit Order** page, then the old order will automatically be canceled and the new order will be created. Also, admin can only edit other information (besides Customer and Address Information) when Order is Pending.

- Edit Order Module Help You to:
  - Changed order Increment number and Date.
  - Changed customer email and other information related it.
  - Changed billing address information of order.
  - Changed shipping address information of order.
  - Changed payment method.
  - Changed shipping method.
  - Edit items of order.

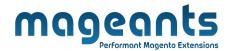

# Installation:

There are two ways of installing extension in magento2.

- Using COMMAND LINE.
- Manually Install extension.

## Option 1: Magento 2 install extension using COMMAND LINE (Recommended)

Follow below steps to install extension from the command line.

- **Step 1:** Download the extension and unzip it.
- **Step 2:** Upload it to code directory in your magento installation's app directory If code directory does not exists then create.
- **Step 3:** Disable the cache under System -> Cache Management.
- **Step 4:** Enter the following at the command line: php bin/magento setup:upgrade
- Step 5: Once you complete above steps log out and log in back to the admin panel and switch to Stores -> Configuration -> Mageants → Shipping Calculator, the module will be displayed in the admin panel.

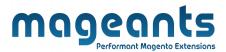

## Option 2: Magento 2 install extension manually

**Step 1:** Download the extension and unzip it.

Step 2: Upload it to code directory in your magento installation's app directory If

code directory does not exists then create.

**Step3:** Disable the cache under System->Cache Management Edit

app/etc/config.php file and add one line code:

Mageants\_Editorder' => 1.

**Step 4:** Disable the cache under System -> Cache Management

Step 5: Once you complete above steps log out and log in back to the admin

panel and switch to Stores -> Configuration -> Mageants → Editorder

, the module will be displayed in the admin panel.

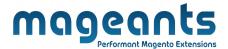

# **Back-end Example**

## **CONFIGURATION**

- After Installation of Edit Order to magento admin panel for set configuration of the extension.
- You can find configuration at **Stores -> Configuration -> Mageants**
- -> Edit Order

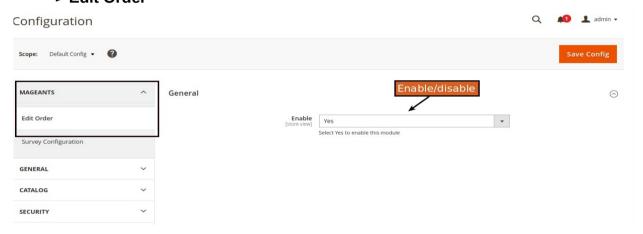

Enable: Select Yes to turn on the Module

Only order in this status can be edited: Pending

**Update Invoices/Shipments/Credit Memos After Editing:** 

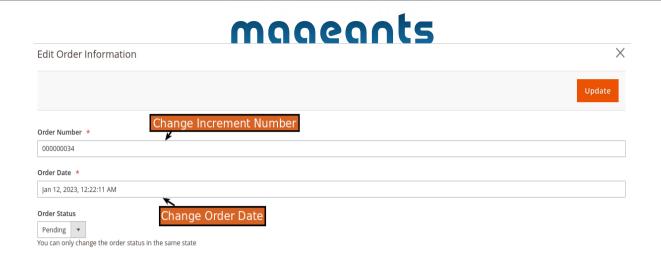

## **Order Number:**

- Edit the order number, the same as the previous order.
- Do not leave the field blank.

## **Order Date:**

- Choose the date and time of order.
- Do not leave the field blank.

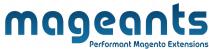

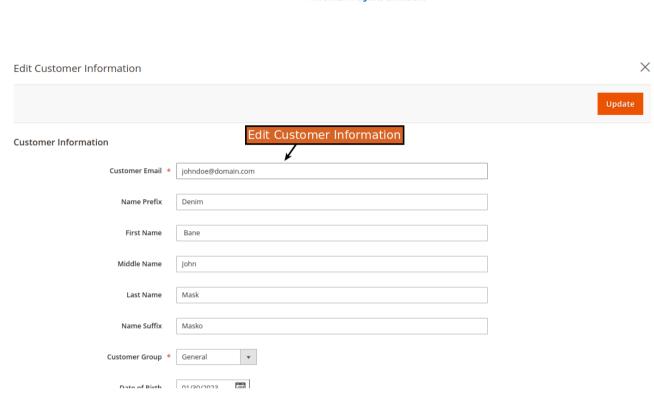

Under the Edit Customer Information Grid shown the similar fields to Magento2 Edit/Add New Customer:

• Name Prefix: Edit the Prefix of customer name

• First Name: Edit customer first name. This is a required field.

• Middle Name/ Initial: Edit customer middle/ initial name.

• Last Name: Edit customer last name. Do not leave the field blank.

• Name Suffix: Edit the Suffix of customer name

• **Customer Group**: Choose a group for customers.

• Date of Birth: Fill in customer date of birth

•Tax/VAT Number: Edit the tax information

• **Gender**: Choose the customer gender

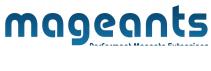

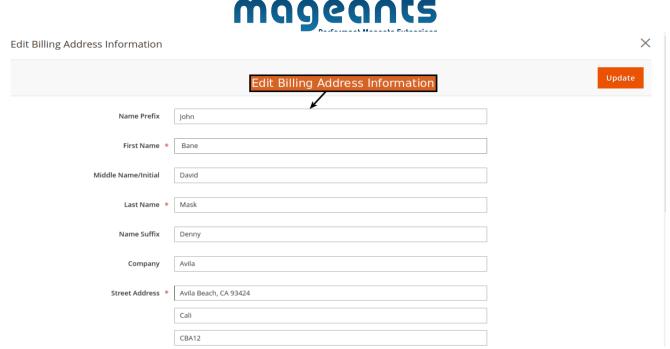

Display information same as Magento but Edit Order extension will show Billing and Shipping Addresses slide popup right at that view order page.

# mageants

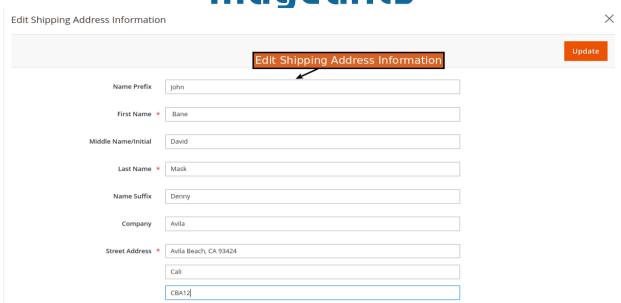

- Changed order shipping address from here.

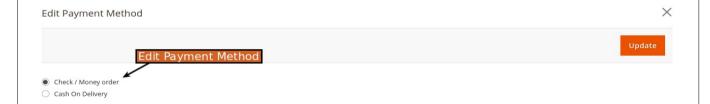

Choose the available payment method at your store.

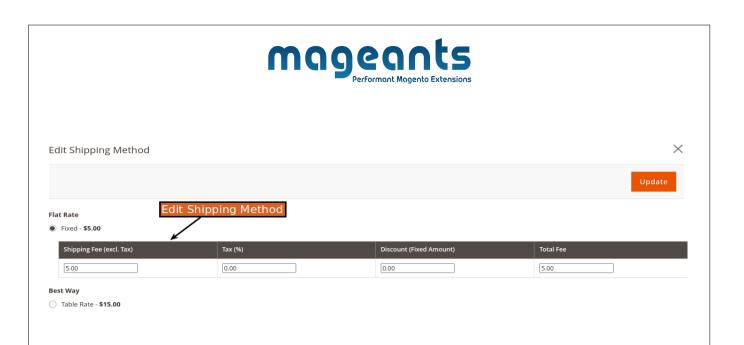

Select the Shipping Method available at the store.

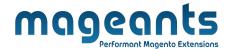

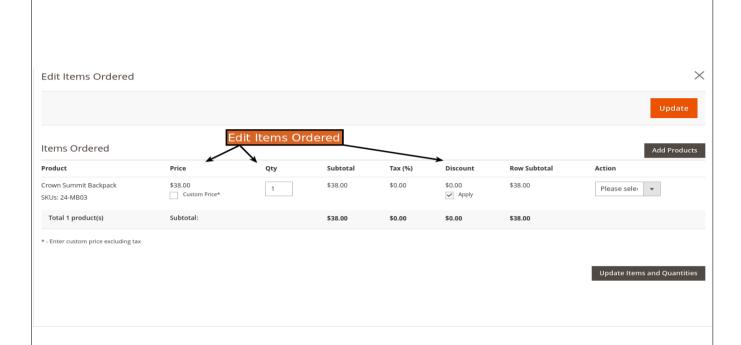

Choose Custom Price buttons if you want to update product prices.

#### •Action:

- **Remove**: Remove the product from the shopping cart.
- To add products to cart,

click Add Products > Select products > Add Selected Product(s) to Order:

Note: When changing Qty, adding product, removing product, you always need to click the <code>Update Items</code> and <code>Quantities > Update</code> .

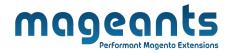

# Thank you!

Should you have any questions or feature suggestions, please contact us at: <a href="https://www.mageants.com/contact-us.html">https://www.mageants.com/contact-us.html</a>

Your feedback is absolutely welcome!